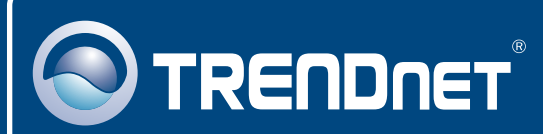

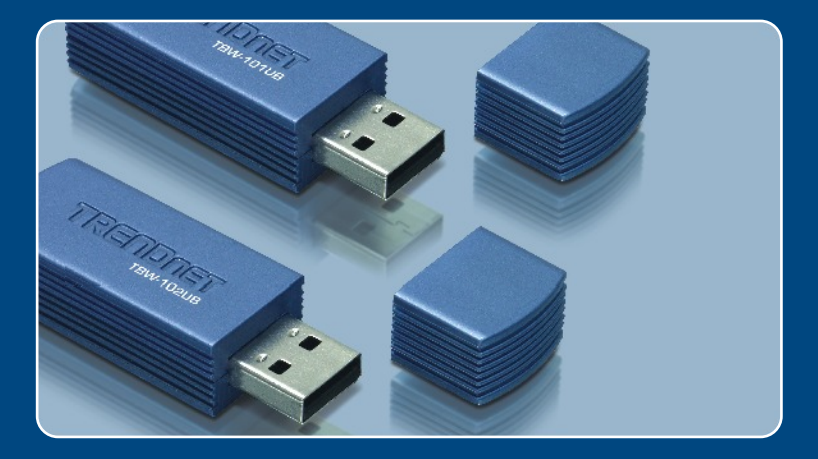

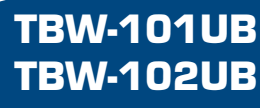

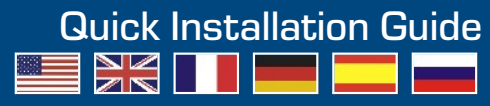

## **Table of Contents**

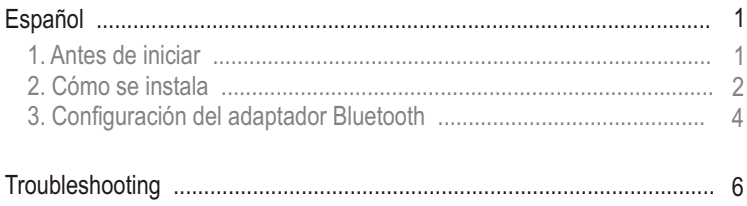

# **1. Antes de iniciar**

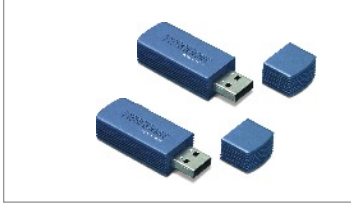

### **Contenidos del paquete**

- TBW-101UB/TBW-102UB
- Guía de instalación rápida
- CD-ROM del controlador y la herramienta

### **Requisitos del sistema**

- Una unidad de CD-ROM
- PC con un puerto USB 1.1 ó 2.0 disponible
- CPU: 300 MHz o superior
- Memoria: 256MB o más
- Disco duro: 50MB o más
- Windows 98SE/ME/2000/XP

## **Aplicación**

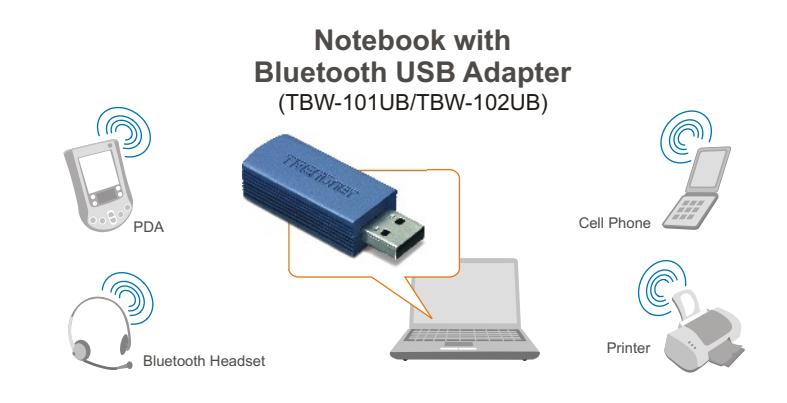

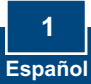

# **2. Cómo se instala**

Nota: No instale el adaptador USB TBW-101UB/TBW-102UB hasta que no se le indique.

TRENDOET ⋒ **1.** Introduzca el **CD-ROM del**  Il Driver & Utility **controlador y de la herramienta** en la unidad de CD-ROM de su PC y luego haga clic en **Install Utility**  (Instalar herramienta). .<br>Welcome to the InstallShield Wizard for<br>WIDCOMM Bluetooth Software 5.1.0.1700 OCEW Bateri Ber bester (KBBenB is protected by copyright law **2.** Haga clic en **Next** (Siguiente). END USER LICENSE AGREEMENT **3.** Seleccione **I accept the terms in**  THE SOFTWARE ACCOMPANYING THIS END USER THE SOFTWARE ACCOUNTABLE TO THE TRIMARE") IS LICENSED<br>TO YOU ONLY ON THE CONDITION THAT YOU ACCEPT ALL<br>OF THE TERMS IN THIS END USER LICENSE AGREEMENT. **the license agreement** (Acepto los términos de este acuerdo de PLEASE READ THE TERMS CAREFULLY. BY CLICKING ON THE "YES" BUTTON YOU ACKNOWLEDGE THAT YOU HAVE READ THIS AGREEMENT, UNDERSTAND IT AND AGREE licencia).Haga clic en **Next** I accept the terms in the lowner agreement  $14$ (Siguiente). Canada Media Canada **Driver Sienature Notice** Hine it is not possible<br>Microsoft implements **4.** Haga clic en **OK.** $0$  C  $C$  and  $C$ 

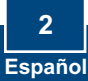

**5.** Cuando llegue a esta pantalla, conecte el TBW-101UB/ TBW-102UB al puerto USB de su PC. Luego haga clic en **OK**.

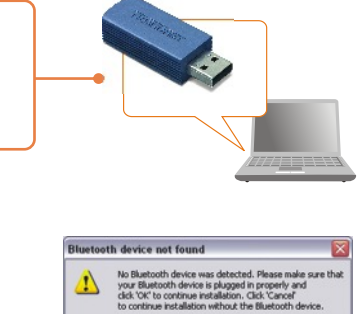

**6.** Haga clic en **Finish** (Finalizar). Le aparecerá el **Initial Bluetooth Configuration Wizard** (Asistente de configuración inicial Bluetooth). Vaya a la sección 3.

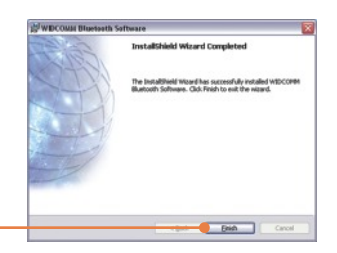

ok Cancel

### **La instalación ha sido completada**

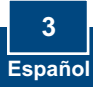

# **3. Configuración del adaptador Bluetooth**

Nota: Cerciórese de que su dispositivo con Bluetooth está encendido y en modo de emparejamiento.

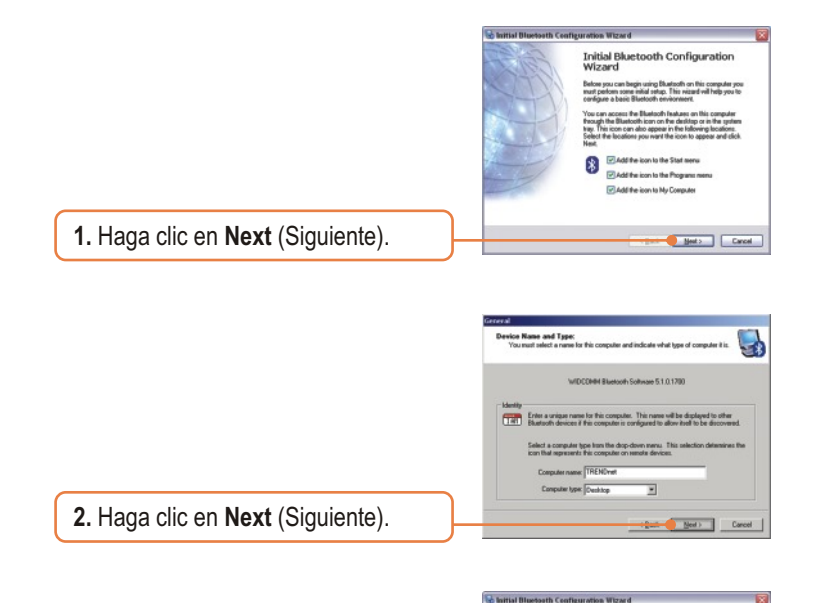

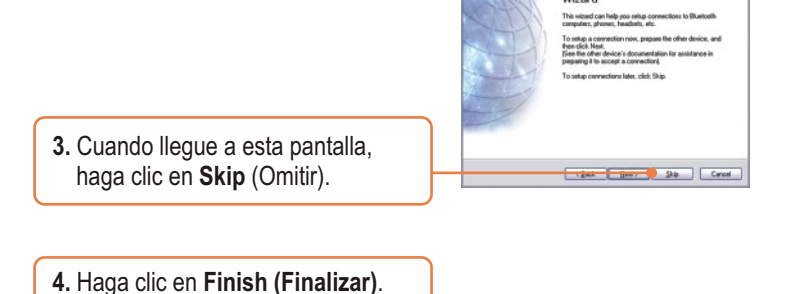

Initial Bluetooth Configuration<br>Wizard

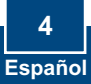

- **5.** Haga clic en **Bluetooth** y después en **Search For Devices** (Buscar dispositivos).
- **6.** Haga clic derecho en el dispositivo Bluetooth y después haga clic en **Pair** (Aparear).

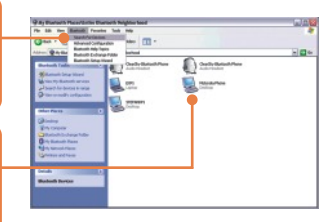

**7.** Escriba un **código de seguridad de Bluetooth** (por ejemplo: 0000. Consulte por favor su manual de dispositivo Bluetooth para más información) y después haga clic en **OK**. Luego ponga el mismo **código de seguridad de Bluetooth** a su dispositivo Bluetooth.

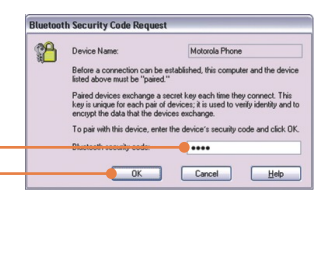

**10.** Haga doble clic en el dispositivo Bluetooth para mostrar los servicios disponibles

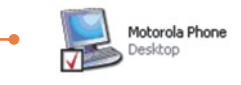

## **Su configuración inalámbrica ha finalizado.**

Para obtener información más detallada sobre la configuración así como de las configuraciones avanzadas del TBW-101UB/TBW-102UB , por favor consulte la sección de resolución de problemas, el CD-ROM de la Guía del Usuario, o el sitio Web de Trendnet en http://www.trendnet.com.

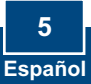

## **Troubleshooting**

#### **Q1: Windows is unable to recognize my hardware. What should I do?**

**A1:** First, make sure your computer meets the minimum requirements as specified in Section 1 of this Quick Installation Guide. Second, you must install the Bluetooth utility BEFORE you physically install your Bluetooth Adapter. Third, plug the adapter into a different USB slot.

**Q2: The Bluetooth software is unable to detect my Bluetooth-enabled device. What should I do?**

**A2:** First, disable any software firewall programs such as ZoneAlarm or Norton Internet Security. If your have Windows XP installed on your computer, make sure to disable the built-in XP firewall. Second, make sure your Bluetooth device is powered on.

#### **Q3: I cannot pair my Bluetooth device to the TBW-101UB/TBW-102UB USB Adapter. What should I do?**

**A3:** First, make sure your Bluetooth device is powered on. Second, make sure that your Bluetooth device is in pairing mode. Third, make sure to put in the same **Security Code** on both devices.

#### **Q4: I am not receiving 3Mbps data rate through the adapter. What should I do?**

A4: In order to get the full data rate, your Bluetooth device must support Bluetooth v2.0 with Enhanced Data Rate (EDR)

If you still encounter problems or have any questions regarding the TBW-101UB/TBW-102UB, please refer to the User's Guide included on the Utility & Driver CD-ROM or contact TRENDnet's Technical Support Department.

#### **Certifications**

This equipment has been tested and found to comply with FCC and CE Rules. Operation is subject to the following two conditions:

- (1) This device may not cause harmful interference.
- (2) This device must accept any interference received.

Including interference that may cause undesired operation.

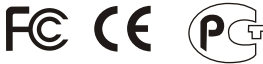

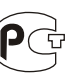

Waste electrical and electronic products must not be disposed of with household waste. Please recycle where facilities exist. Check with you Local Authority or Retailer for recycling advice.

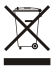

**NOTE:** THE MANUFACTURER IS NOT RESPONSIBLE FOR ANY RADIO OR TV INTERFERENCE CAUSED BY UNAUTHORIZED MODIFICATIONS TO THIS EQUIPMENT. SUCH MODIFICATIONS COULD VOID THE USER'S AUTHORITY TO OPERATE THE EQUIPMENT.

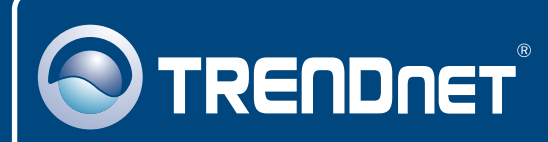

## TRENDnet Technical Support

### US · Canada

24/7 Tech Support **Toll Free Telephone:** 1(866) 845-3673

 $\overline{\text{Europe}}$  (Germany • France • Italy • Spain • Switzerland • UK)

**Toll Free Telephone:** +00800 60 76 76 67

English/Espanol - 24/7 Francais/Deutsch - 11am-8pm, Monday - Friday MET

### **Worldwide**

**Telephone:** +(31) (0) 20 504 05 35

English/Espanol - 24/7 Francais/Deutsch - 11am-8pm, Monday - Friday MET

## Product Warranty Registration

**Please take a moment to register your product online. Go to TRENDnet's website at http://www.trendnet.com**

## **TRENDNET**

**20675 Manhattan Place Torrance, CA 90501 USA**

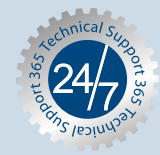

Copyright ©2006. All Rights Reserved. TRENDnet.